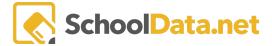

# **Evaluations Data Tables**

Data Tables are a fast and easy method to generate multiple data sets using basic data input selections. Like Data Grids, Data Tables are comprehensive spreadsheets made up of data columns to present the information.

The Evaluation Extracts allow the user to download a spreadsheet of the Performance Levels and Focus selected for an Evaluatee, Tasks, Due Dates, and a Year-end Summary. Since data from this extract is downloaded, it also allows for additional manipulation, combining with other data, record keeping, or any other purpose.

Data Access is Restricted/ This extract is ONLY listed for the following type of users:

- Evaluations Data Administrators
- Evaluators only provide data for their Evaluatees
- Evaluation Monitors

#### **ACCESSING DATA TABLES**

Navigate to Homeroom Dashboards and select an **SDS dashboard**. NOTE: See the Homeroom Dashboards - Basic Dashboard Navigation help article for instructions on accessing various dashboards.

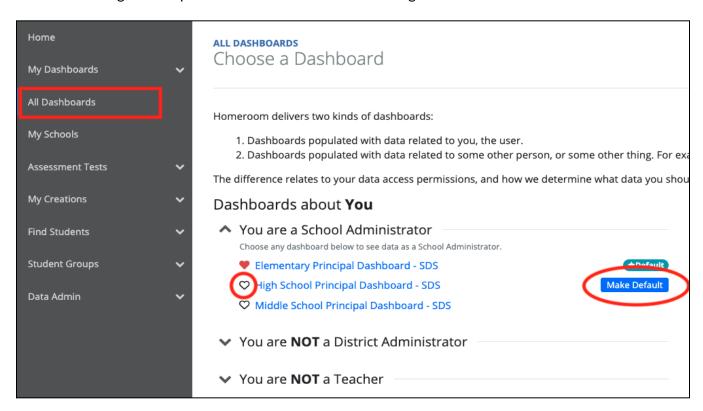

Scroll to the bottom of your dashboard to find the **Create Data Extracts Container** and select your chosen Data Table.

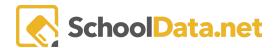

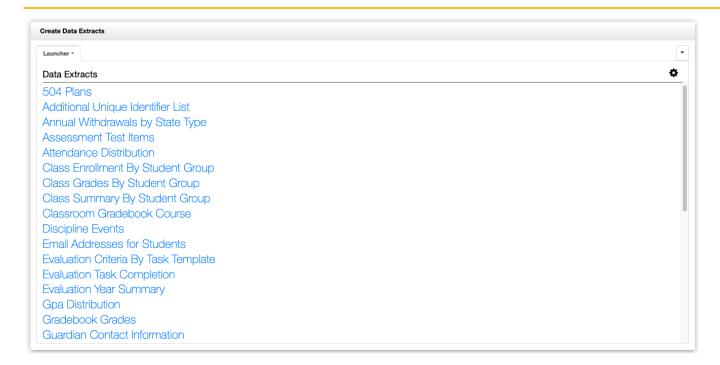

Alternatively, Data Tables may be accessed by navigating the Data Tables App within the Data Extracts Bundle and clicking **Create Data Table** from the left-hand navigation menu.

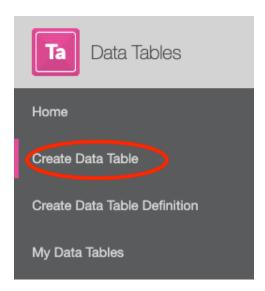

Next, select Browse Category from Data Extracts, search for your chosen Data Table, and select Build Table.

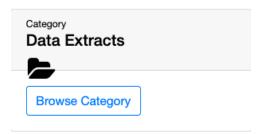

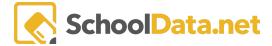

### **EVALUATION CRITERIA BY TASK TEMPLATE**

Download a spreadsheet of information about evaluation criteria with a task based on the selected template.

Select the **School Year** (optional), and **Evaluation Task**, then click **Save and Generate** to **Save & Name** or **Download XLSX**.

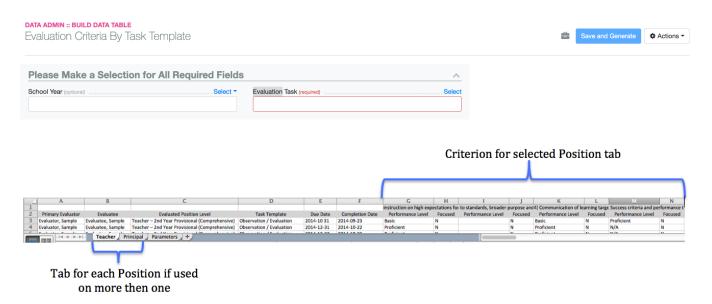

#### **Available Evaluation Task Types**

- Evaluator Meeting,
- Observation & Evaluation,
- Summative Evaluation/Reflection,
- Self Evaluation,
- Evidence, Goals/Plans,
- Support Team Meeting

Main Fields of Data in the Report (Depending on the frequency of the Task Template selected, this download could have more than one row for each Evaluatee.)

- Primary Evaluator,
- Evaluatee,
- Evaluate Position Level,
- Task Template Name,
- Due Date,
- Completion Date,
- Overall Criterion Name 1,
  - o PerformanceLevel (Unsatisfactory, Basic, Proficient, Distinguished, If blank none was selected)
  - Focused (Y or N)
- Sub-Criterion Name 1
  - PerformanceLevel (Unsatisfactory, Basic, Proficient, Distinguished, If blank none was selected)

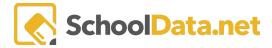

Focused (Y or N)

(overall criterion name and sub-criterion will repeat for all criteria)

### **EVALUATION TASK COMPLETION**

Download a spreadsheet of evaluation task completion.

Select the **Evaluation Task** and **School Year** to which you would like data and click **Save and Generate**, **then** click **Save and Generate** to **Save & Name** or **Download XLSX**.

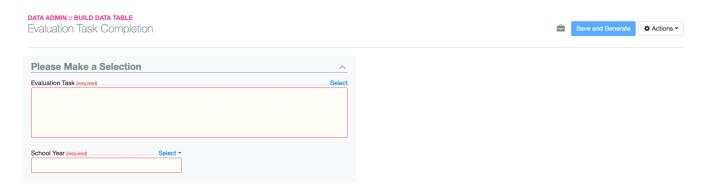

#### **Example Download View**

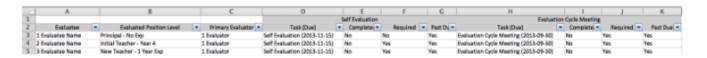

Main fields of data in the report (Depending on how many Task Templates are selected at download and the frequency of them on a Task List, this download could have many or few sets of columns)

- Task Template Name [this and below columns setup repeats for each Task Template selected]
  - Task (Due),
  - o Completed,
  - Required,
  - Past Due

(Above four columns will repeat as many times as the task is listed on a task list]

### **EVALUATION YEAR SUMMARY**

Select the School Year (optional) and click **Save and Generate**. Then click **Save and Generate** to **Save & Name** or **Download XLSX**.

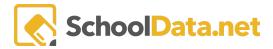

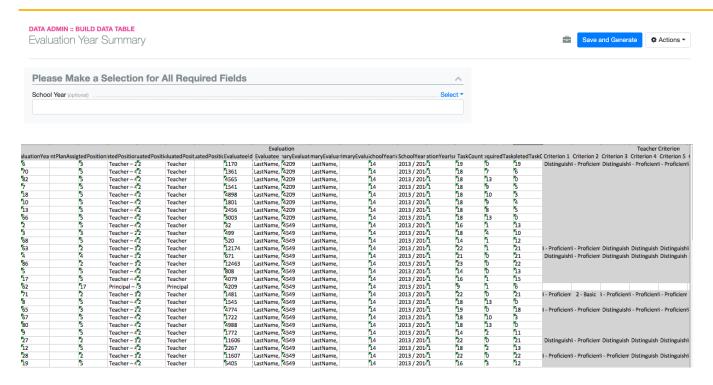

Main fields of data in the report, with a set of Criteria, marked for each Position (Teacher, Principal, etc.):

- Evaluated Position Level,
- Evaluatee.
- Evaluator,
- Task Count,
- Late Required Task Count,
- Completed Task Count,
- Late Tasks List.
- Criterion #1 Final Score,
- Criterion #2 Final Score,
- Criterion #3 Final Score,
- Criterion #4 Final Score,
- Criterion #5 Final Score,
- Criterion #6 Final Score,
- Criterion #7 Final Score.
- Criterion #8 Final Score,
- Require Student Growth Inquiry,
- Require Plan of Improvement,
- Preliminary Summative Rating,
- Student Growth Impact,
- Final Summative Rating

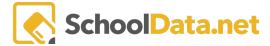

## **TIDE ROSTER DATA - STANDARD**

Select the **Student Group, School Year (optional)**, and **Class Terms (optional)**, **then** click Save and Generate to Save & Name or **Download XLSX** 

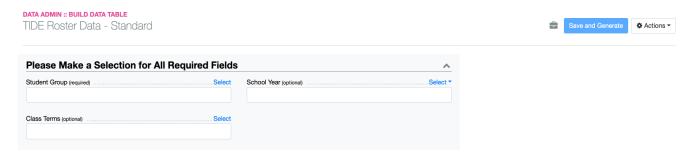